# COMD 3711 Professor Neuringer 03. Illustrator ring shape via overlapping crescents effect

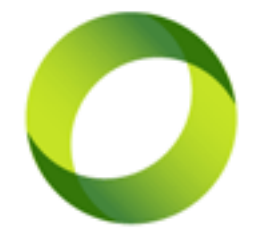

Today I have a very easy to follow step-by-step tutorial for people who just started out with Illustrator. This is another request from a reader who asked if I could explain how to draw this ring shape (see image on the left). Looking at this shape I can see it's made of 2 overlapping crescents which are then rotated at 45 degrees. There is also this interesting overlapping effect which adds a bit of unrealistic depth effect which makes me think of the work of M.C. Escher. This time I thought it would be a good idea to work with screenshots again…

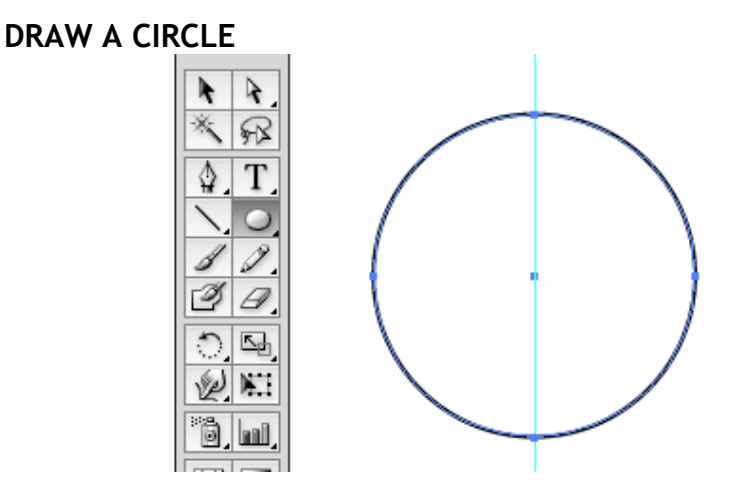

Select the *Ellipse tool* and draw a circle holding down the *Shift key*.

# **FILL CIRCLE WITH LINEAR GRADIENT**

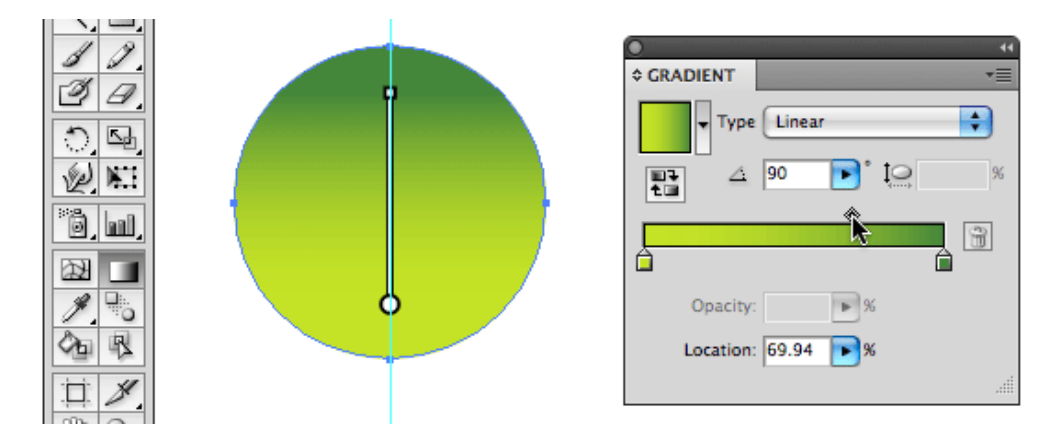

Fill the circle with a linear, vertical gradient (90° corner), going from light green at the bottom (R197, G227, B38) to dark green at the top (R68, G134, B58), with the position of the gradient slider located around 70%.

# **ADD A SECOND CIRCLE**

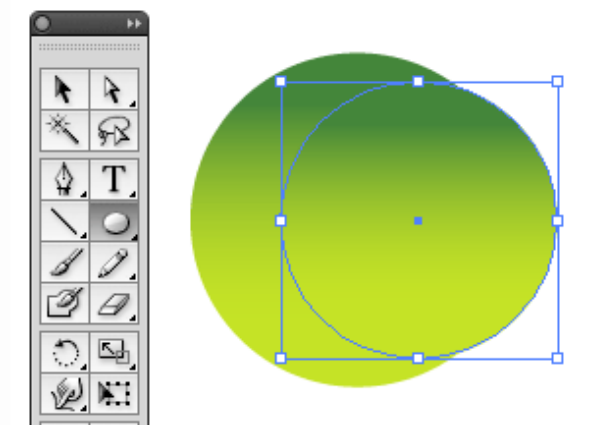

Select the *Ellipse tool* again and draw a smaller circle on top as shown in the image above.

## **VERTICALLY CENTER THE 2 CIRCLES**

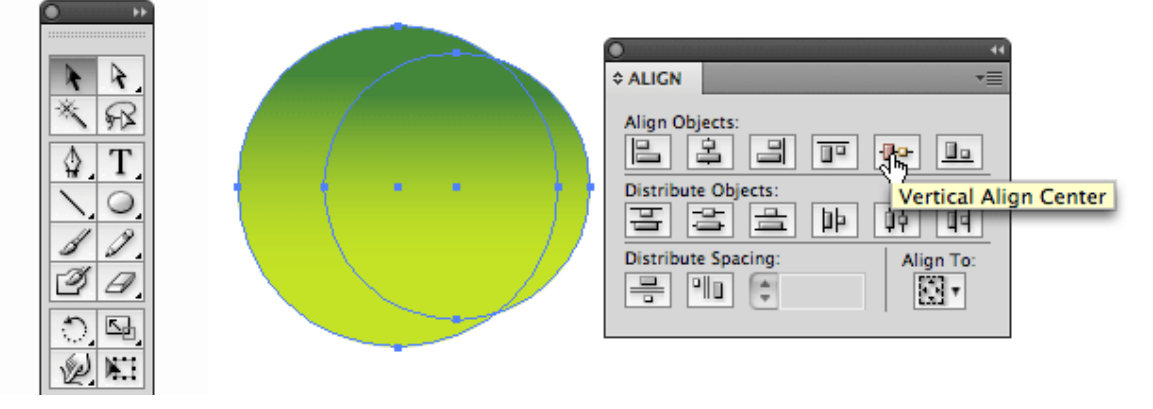

Vertically center the 2 circles by selecting both circles using the *Selection tool*, hold down the *Shift key* to select the second circle. Go to the *Align palette* and choose the *Vertical Align Center* option.

#### **MINUS FRONT**

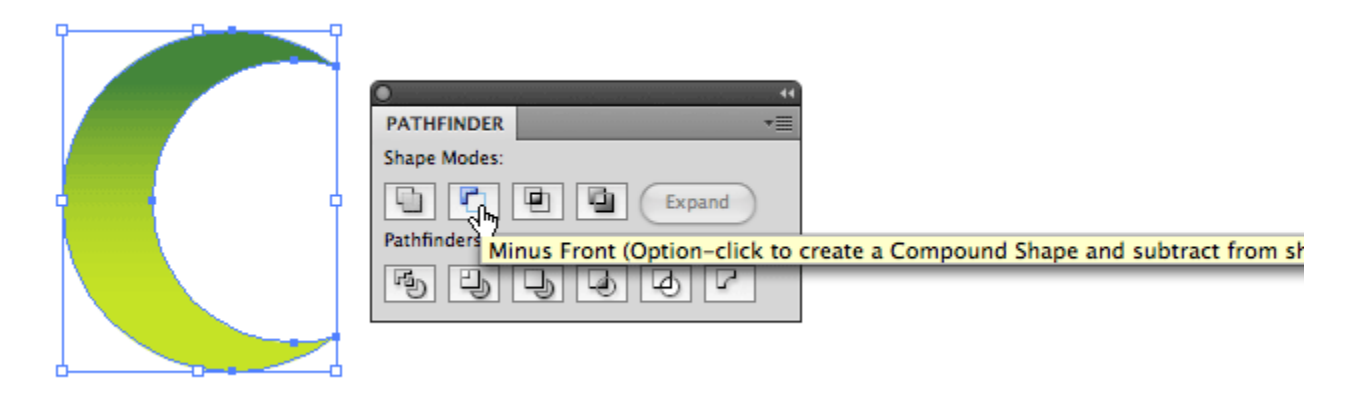

With the 2 circles still selected, go to the *Pathfinder palette* and choose *Minus Front*.

### **CHANGE OPACITY TO MULTIPLY**

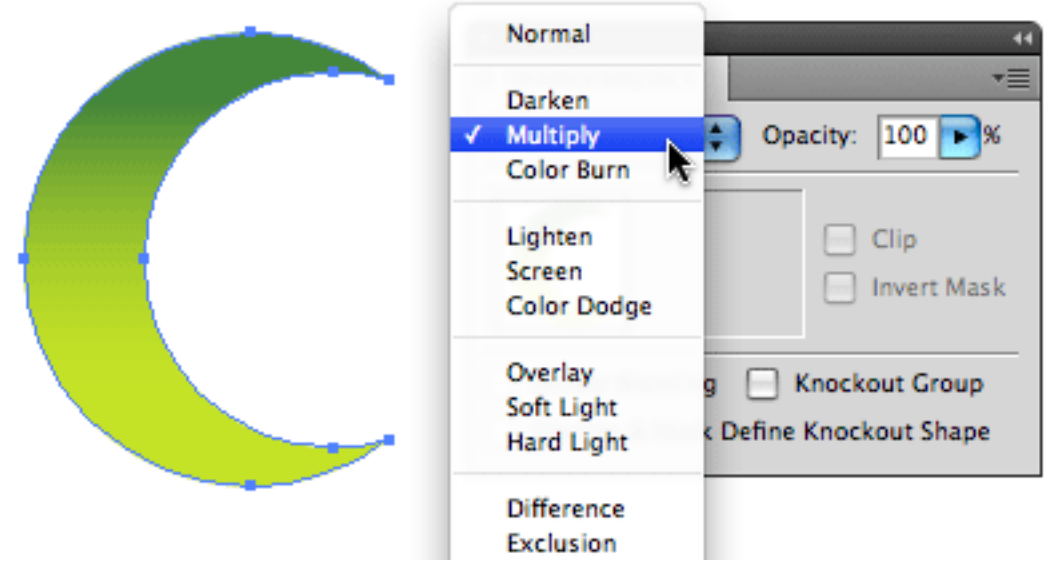

You should now have a crescent shape as shown in the image above. Make sure it is selected. Go to the *Opacity palette* and choose *Multiply* from the dropdown menu.

### **DUPLICATE ROTATE THE CRESCENT**

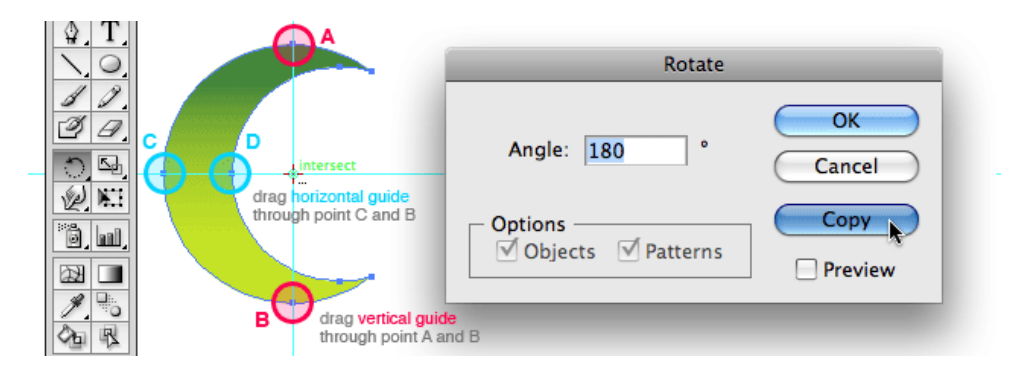

Enable *Smart Guides*: go to *View > Smart Guides* or hit *Cmd/Ctrl + U*. We need to find the center of the circle, so we will end up with a circle shape again when we duplicate the crescent. Draw a vertical guide and a horizontal guide as shown in the image above. Use the points of the crescent so the guide will snap to it. Now select the *Rotate tool* from the toolbox. *Alt/Option click* exactly on the intersection point for the 2 guides. In the Rotate dialogue box enter *180°* and click *Copy* to duplicate the original crescent shape.

**RING SHAPE**

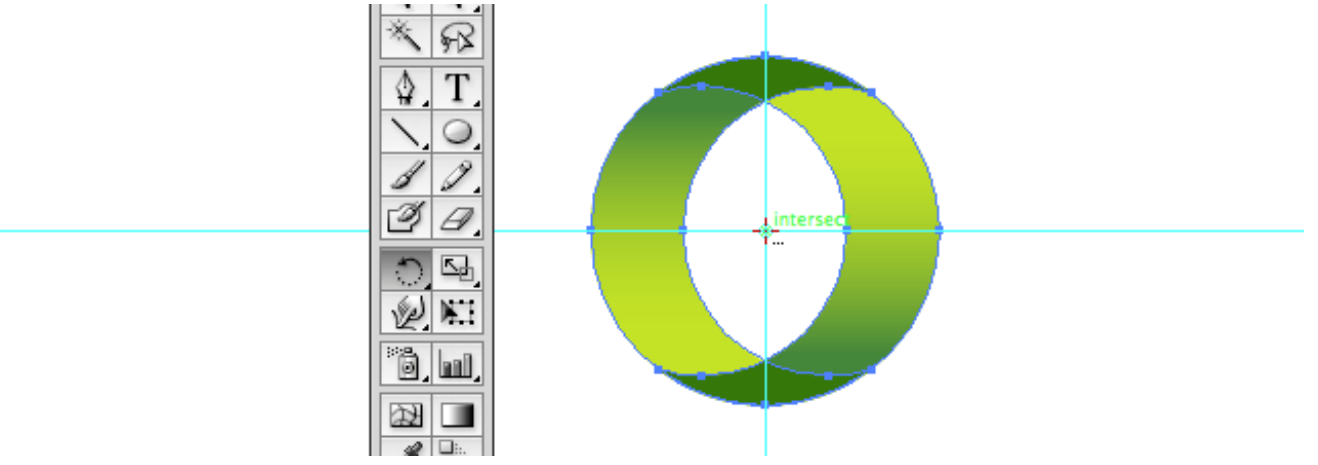

A ring shape with a nice overlapping effect (because we use Multiply) should be the result. We are almost there now...

### **ROTATE THE RING 45°**

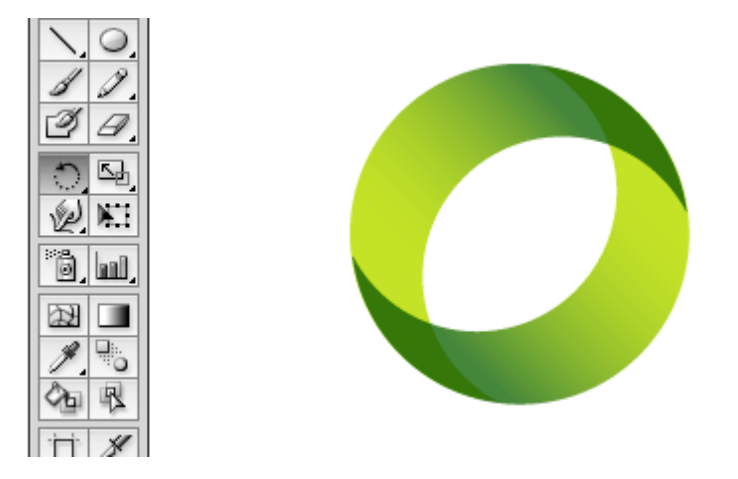

The only thing left to do now it rotate the ring 45°. Select the *Rotate tool* from the toolbox again and *Alt/Option click* exactly on the intersection point for the 2 guides again. In the Rotate dialogue box enter *45°* and click *OK*. That's it! :)

**03\_LastName\_Lab2.ai Create your own gradient colors and follow the guidelines above. Email to Professor Neuringer**